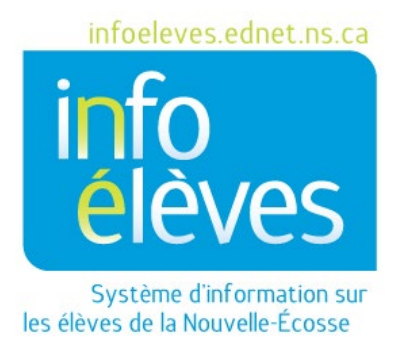

## Système éducatif public de la Nouvelle-Écosse

# Configuration des réglages du calendrier

Guide de l'utilisateur

Dernière révision: 15 mai 2024

Guide de l'utilisateur 15 mai 2024

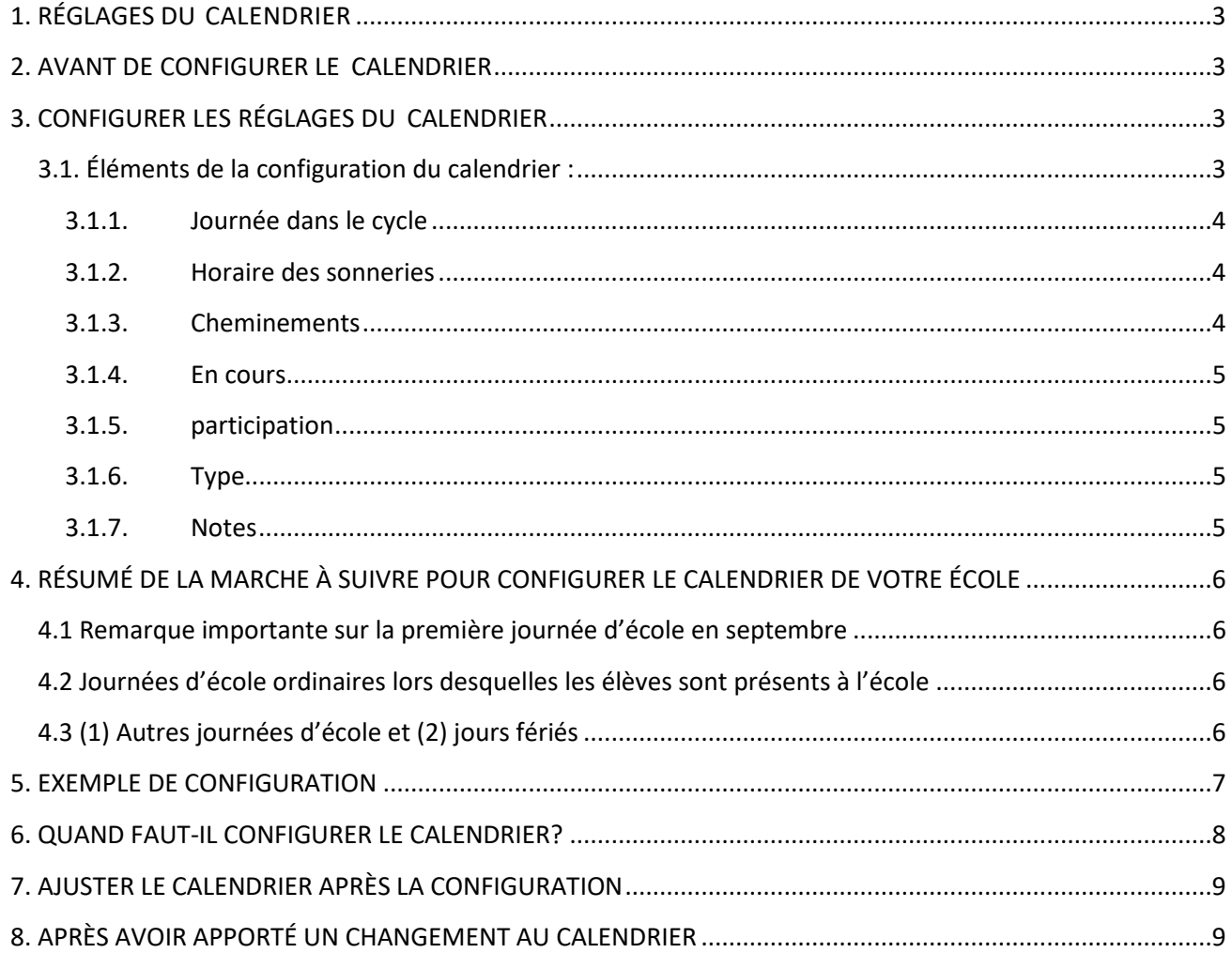

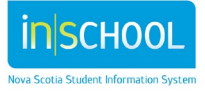

Guide de l'utilisateur 15 mai 2024

## 1. RÉGLAGES DU CALENDRIER

Les réglages du calendrier constituent un aspect essentiel de la configuration de l'école et affectent de nombreux autres aspects de l'application PowerSchool, dont, entre autres, les suivants :

- $\triangleright$  assiduité
- $\triangleright$  participation
- $\triangleright$  emploi du temps du côté actif de l'application
- $\triangleright$  dates d'inscription aux classes/sections
- $\triangleright$  disponibilité des classes dans les cahiers de notes des enseignants
- écran de l'élève avec horaire des sonneries

## 2. AVANT DE CONFIGURER LE CALENDRIER

Avant de commencer à configurer le calendrier, il est obligatoire d'effectuer les tâches suivantes:

- configurer les années et les périodes scolaires
- configurer les périodes et les journées
- configurer les conversions pour l'assiduité
- configurer le ou les horaires des sonneries
- avoir à portée de la main les calendriers de la province, du conseil scolaire et de l'école (Cestrois calendriers vous permettront de vous assurer que vous avez toutes les dates obligatoires dedébut et de fin, les jours fériés, les journées de formation, les calendriers des examens, etc.)

## 3. CONFIGURER LES RÉGLAGES DU CALENDRIER

À la page d'accueil, sous le menu « **Gestion de l'école** » cliquez sur « **Mise à l'emploi du temps en cours** »**,** puis sur « **Configuration du calendrier** »**.**

#### 3.1. ÉLEMENTS DE LA CONFIGURATION DU CALENDRIER :

- 1) Journée dans le cycle
- 2) Horaire des sonneries
- 3) En cours
- 4) Participation
- 5) Cheminements (les écoles de la N.-É. n'utilisent pas de cheminements; ne tenez pas compte de ces champs)
- 6) Type (obligatoire uniquement pour les jours où les élèves ne sont pas en classe)
- 7) Notes (facultative)

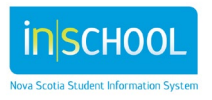

3

Guide de l'utilisateur 15 mai 2024

#### 3.1.1. JOURNEE DANS LE CYCLE

Cet élément de la configuration fait référence à la **position dans le cycle de journées** attribuée au jour dans le calendrier. On parle de cycle de journées pour décrire la série de journées qui se répète et qui constitue la base de l'emploi du temps. N'oubliez pas qu'il ne faut pas confondre journée dans le cycle et journée dans le calendrier.

Vous pouvez examiner vos **cycles de journées** à partir de Page d'accueil > École > Mise à l'emploi du temps, en cliquant sur « Années et périodes », puis sur le nom de l'année (pas sur « Modifier »). La figure 1 indique une école avec un cycle de huit journées, qui sont étiquetées de « A » à « D ».

#### 3.1.2. HORAIRE DES SONNERIES

Cet élément de la configuration fait référence à l'horaire des sonneries attribué à chaque jour dans le calendrier. On ne peut attribuer qu'un horaire des sonneries à un jour donné dans le cycle. L'horaire des sonneries détermine les heures de début et de fin de la journée d'école, ainsi que chaque période d'enseignement. Il est obligatoire d'attribuer les horaires des sonneries à une conversion de l'assiduité pour calculer l'assiduité pour la journée. Pour examiner vos horaires des sonneries : à la page d'accueil, choisissez « **École** », puis dans la section « **Calendrier** », cliquez sur « **Horaires des sonneries** ». Pour examiner vos conversions de l'assiduité : à la page d'accueil, choisissez « École », puis dans la section « **Calendrier** », cliquez sur « **Conversions de l'assiduité** ».

La figure 2 montre un horaire des sonneries appelé « **horaire** ». L'école peut avoir plus d'un horaire des sonneries, mais on ne peut attribuer à chaque jour qu'un horaire donné.

#### 3.1.3. CHEMINEMENTS

Les écoles de la N.-É. n'utilisent pas les cheminements; tous les cheminements sont sélectionnés par défaut et vous pouvez les laisser ainsi.

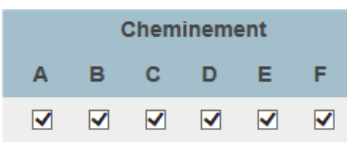

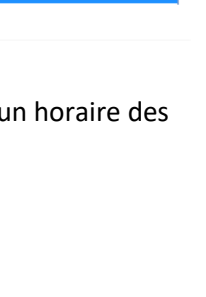

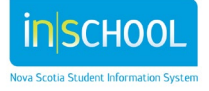

Figure 1

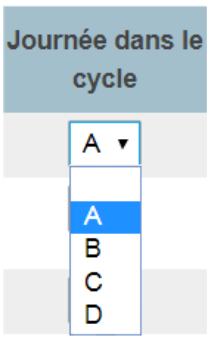

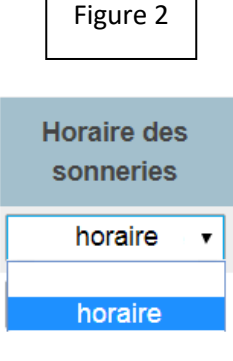

Guide de l'utilisateur 15 mai 2024

> En cours

#### 3.1.4. EN COURS

Cet élément de la configuration indique si le jour du calendrier est une **journée d'école**. On considère que le jour est une journée d'école si l'on calcule l'assiduité pour la journée. Si les élèves sont à leur pupitre, il y a bien **journée d'école** et la case est cochée. Si l'on ne calcule pas l'assiduité pour la journée, comme dans le cas d'une journée de formation, on ne coche pas la case. *Si vous avez une journée pour laquelle « En cours » est coché, il est obligatoire d'avoir une sélection pour « Jour » et « Horaire* 

*des sonneries ». Sinon, cela aura un impact sur certains rapports, ainsi que sur les calculs d'AMJ et de PMJ, et sur la possibilité de rendre compte de l'assiduité à l'aide des valeurs d'accès aux données.*

#### 3.1.5. PARTICIPATION

Cet élément de la configuration indique la valeur de **participation** attribuée à la journée dans le calendrier. Si les élèves sont à l'école ce jour-là, ils reçoivent une valeur de participation de 1. S'ils n'y sont pas, par exemple s'il s'agit d'un jour férié, alors la valeur 1 de **participation** est de 0 et la case « **En cours** » n'est pas cochée. *Si vous avez une journée pour laquelle la case « En cours » est cochée et la valeur de participation est de 0, vous ne serez pas en mesure de noter l'assiduité pour l'élève. Si la case « En cours » est cochée, il est* 

*obligatoire d'utiliser la valeur de participation de 1.*

#### 3.1.6. TYPE

Cet élément de la configuration sert à **attribuer un type** au jour dans le calendrier. Les types de jours sont définis au niveau provincial. Utilisez le menu déroulant pour attribuer un type. Il n'est pas nécessaire d'attribuer le **type** « En cours » à toutes les journées d'école, mais indiquez bien le type pour tous les autres jours (en ne tenant pas compte, bien entendu, des samedis et des dimanches).

#### 3.1.7. NOTES

Cet élément de la configuration vous permet d'ajouter une note au jour dans le calendrier. Le champ des notes n'a aucun impact sur les fonctions de PowerSchool. Les notes saisies ici apparaitront sur les appareils portatifs pour les parents et les élèves qui utilisent l'application pour appareils portatifs.

Congé férié Délai de l'ouverture d'école en début d'année En session Examens - Journée entière Fermeture anticipée en fin d'année Jour de tempête - Journée entière Journée administrative Journée d'orientation Journée de correction Journée pédagogique / Rencontre parent-maître Journée pédagogique à l'école - Journée entière Journée pédagogique du Conseil - Journée entière Journée pédagogique provinciale / Journée entière Lieux impropres à l'occupation Rencontre parent-maître / Journée entière Rencontre parent-maître / Journée pédagogique

Autre

**Note** 

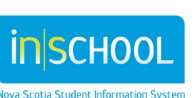

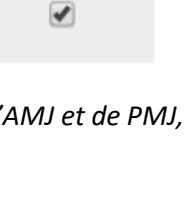

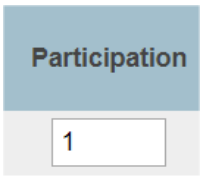

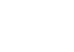

Guide de l'utilisateur 15 mai 2024

## 4. RÉSUMÉ DE LA MARCHE À SUIVRE POUR CONFIGURER LE CALENDRIER DE VOTRE ÉCOLE

À la page d'accueil, sous le menu « **Gestion de l'école** » cliquez sur « **Mise à l'emploi du temps en cours** »**,** puis sur « **Configuration du calendrier** »**.**

#### **4.1 REMARQUE IMPORTANTE SUR LA PREMIÈRE JOURNÉE D'ÉCOLE EN SEPTEMBRE**

Pour l'administration et le suivi des données, il est indispensable que la première journée du calendrier soit une journée « **En classe** ». Sinon, les calculs ne seront pas corrects. Ce sera la seule fois que vous aurez une journée sans assiduité configurée comme une journée où les élèves sont en classe.

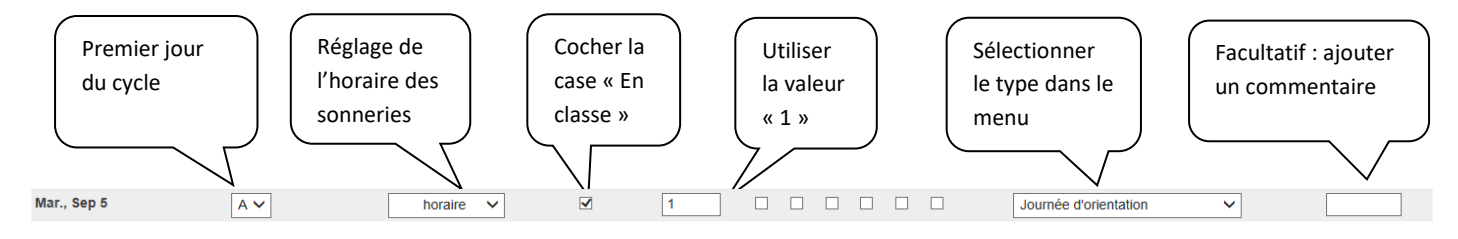

#### **4.2 JOURNÉES D'ÉCOLE ORDINAIRES LORS DESQUELLES LES ÉLÈVES SONT PRÉSENTS À L'ÉCOLE**

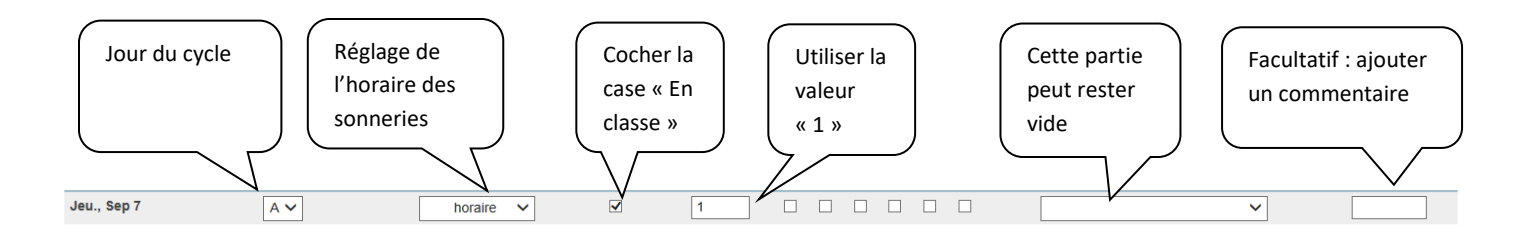

#### **4.3 (1) AUTRES JOURNÉES D'ÉCOLE ET (2) JOURS FÉRIÉS**

**(journée de PP / journée de correction / journée de tempête / journée de fermeture non prévue de l'école — ou toute autre journée d'école lors de laquelle les élèves ne sont pas présents)**

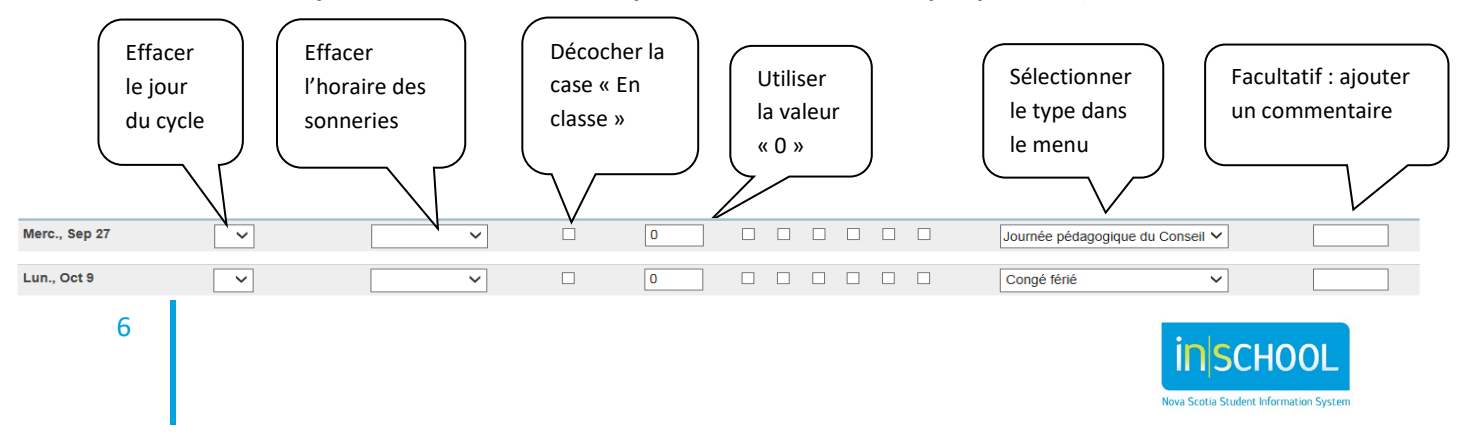

Guide de l'utilisateur 15 mai 2024

## 5. EXEMPLE DE CONFIGURATION

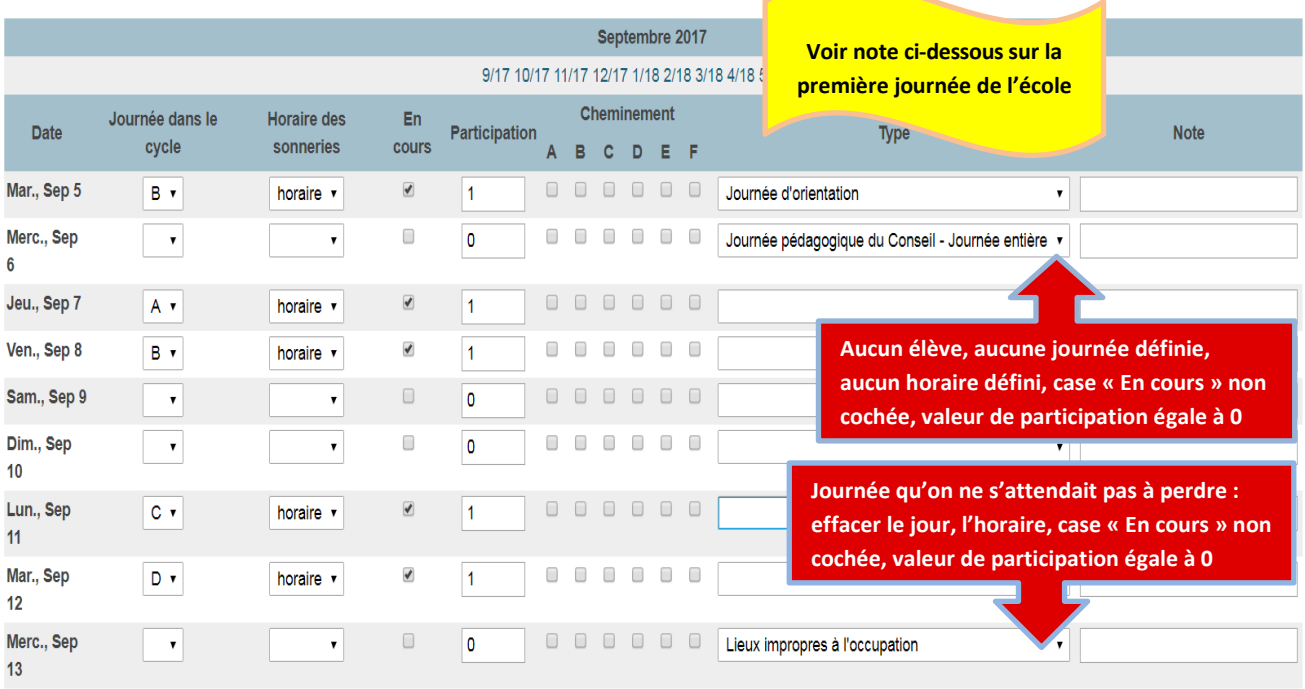

NOTE : Pour l'administration et le suivi des données, il est indispensable que la première journée du calendrier soit une journée « En classe ». Sinon, les calculs ne seront pas corrects. Définissez le type de journée, l'horaire, cochez « En classe » et mettez une valeur de participation de 1. Si vous utilisez la première journée du calendrier, ce sera la seule fois que vous aurez une journée sans assiduité configurée comme une journée où les élèves sont en classe.

Il faudrait que ce soit la norme pour votre conseil scolaire. Consultez l'équipe responsable du système au conseil scolaire pour vous assurer que vous avez bien sélectionné la bonne journée pour la première journée « En classe ».

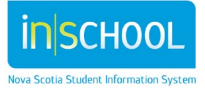

Guide de l'utilisateur 15 mai 2024

## 6. QUAND FAUT-IL CONFIGURER LE CALENDRIER?

Lorsqu'un administrateur crée la nouvelle période d'une année pour une nouvelle année scolaire, PowerSchool crée automatiquement les enregistrements pour les différentes journées de l'année scolaire dans le calendrier de l'année scolaire à venir. Mais ces journées ne sont pas encore configurées pour votre école. Il faut que vous configuriez le calendrier pour qu'il corresponde à vos cycles et à vos horaires des sonneries, ainsi qu'aux jours fériés et aux journées de formation pour la province, le conseil scolaire et votre école.

Les questions et réponses ci-dessous indiquent clairement quand l'administrateur scolaire peut commencer à appliquer les cycles de journées et les horaires des sonneries au calendrier scolaire.

#### **Q : Est-ce que votre école utilise PowerScheduler?**

8

R : Si votre école utilise PowerScheduler pour créer l'emploi du temps pour l'année scolaire à venir, **ne configurez pas** le calendrier scolaire tant que vous n'avez pas confirmé l'emploi du temps du côté actif du système et que le conseil scolaire n'a pas exécuté le processus de fin d'année. Sinon, les cycles et les horaires des sonneries seront effacés.

#### **Q : Est-ce que votre école utilise la fonction de copie de l'emploi du temps principal?**

R : Si votre école utilise la fonction de copie de l'emploi du temps principal du côté actif du système pour dupliquer un emploi du temps d'une année scolaire antérieure, **ne configurez pas** le calendrier scolaire tant que vous n'avez pas fini de copier l'emploi du temps principal. Sinon, les cycles et les horaires des sonneries seront effacés.

#### **Q : Est-ce que votre école construit l'emploi du temps manuellement sans PowerScheduler et sans la fonction de copie de l'emploi du temps principal?**

R : Si votre école construit l'emploi du temps manuellement sans PowerScheduler et sans la fonction de copie de l'emploi du temps principal, vous pouvez configurer le calendrier à tout moment.

**Q : Est-ce que votre école devrait configurer le calendrier avant ou après avoir exécuté le processus de fin d'année?**

R : **Ne configurez pas** le calendrier tant que vous n'avez pas exécuté le processus de fin d'année.

#### **Q : Est-ce qu'il faut configurer le calendrier avant de saisir manuellement les élèves dans leurs classes?**

R : Oui, il faut effectuer la configuration du calendrier. Sinon, vous aurez des problèmes avec les cours dans la mise à l'emploi du temps.

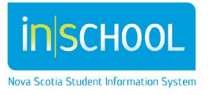

Guide de l'utilisateur 15 mai 2024

## 7. AJUSTER LE CALENDRIER APRÈS LA CONFIGURATION

Il y a des circonstances dans lesquelles il est possible qu'il faille ajuster le calendrier **pendant l'année scolaire**, par exemple en cas de journée de tempête, de fermeture imprévue de l'école ou de changement de date pour une journée de formation. La recommandation est d'utiliser la méthode la plus simple, qui consiste à « éliminer » la journée :

- Effacez l'assiduité pour les élèves avant de modifier le calendrier.
- Videz les champs pour « **Journée dans le cycle** » et pour « **Horaire des sonneries** ».
- Désactivez la case « **En cours** ».
- Saisissez la **valeur 0** pour « **Participation** ».
- Rafraichissez les données d'affichage de l'assiduité de Premier (voir partie 7 ci-dessous).

## 8. APRÈS AVOIR APPORTÉ UN CHANGEMENT AU CALENDRIER

Pour vous assurer que le système a bien remis à zéro l'assiduité, exécutez la fonction spéciale pour rafraichir les données d'affichage de l'assiduité.

- Modifiez la période scolaire pour qu'elle contienne l'année tout entière.
- À la page d'accueil, sous le menu « **Assiduité** », cliquez sur « **Rafraichir les données d'affichage de l'assiduité de Premier** ».
	- o Sélectionnez tous les élèves.
	- o Les dates de début et de fin sont par défaut celles de l'année scolaire. Ne les changez pas.
	- o Choisissez l'exécution du rapport en tâche de fond.
	- o Cliquez sur « Soumettre ».

• Dans la file d'attente des rapports, cliquez sur « **Rafraichir** » jusqu'à ce que le rapport soit prêt pour l'affichage. Vous n'avez pas à consulter le rapport.

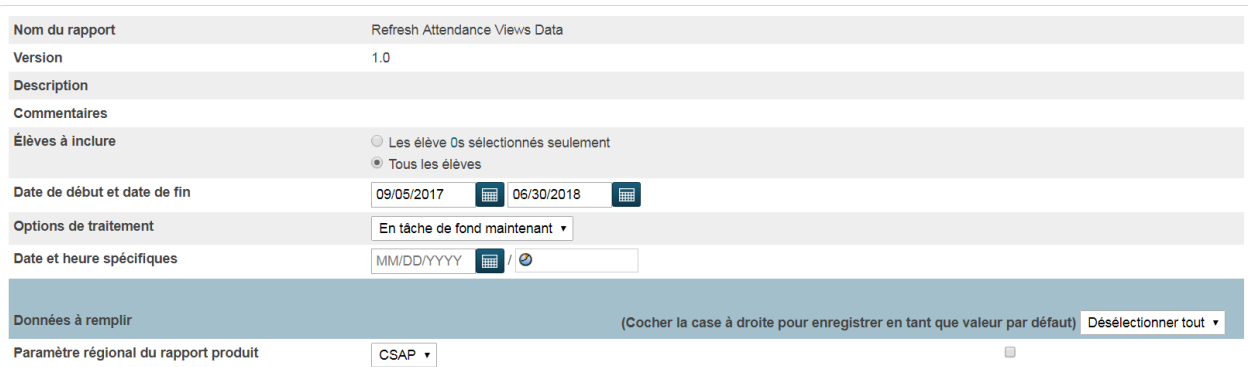

Rapport - Refresh Attendance Views Data

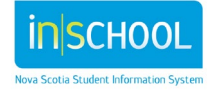